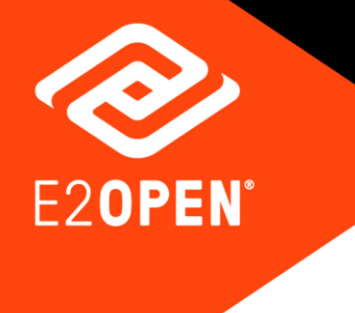

# **Add Carrier Quick Reference Guide**

February 2021

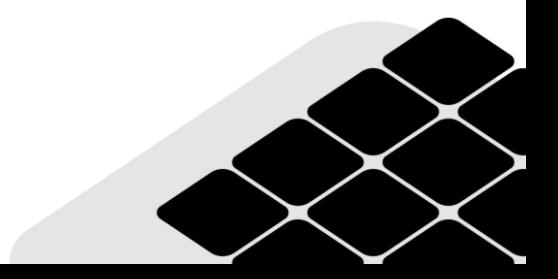

Copyright © 2021 E2open, LLC. All rights reserved.

This document is confidential information of E2open, LLC. You may not reproduce, disclose or distribute any part of any part of this document in any form or by any means, without the written permission of E2open, LLC, nor may you use it to create derivative works.

E2open and the E2open logo are registered trademarks of E2open, LLC. Other product or company names may be the trademarks of their respective owners.

Use of E2open, LLC software is subject to the terms of a master services agreement and applicable export and import restrictions. Restricted rights of U.S. government users.

This documentation may contain links to external websites that E2open does not own or control. E2open neither evaluates nor guarantees the availability of these websites.

## **Table of Contents**

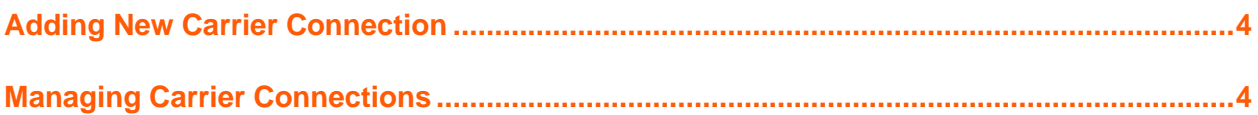

## <span id="page-3-0"></span>Adding New Carrier Connection

This procedure describes how to add a new carrier connection.

#### **To add a new carrier connection:**

1. In the INTTRA portal, navigate to the **Administration** menu and click **New Carrier Connection**.

The **Request New Carrier Connection** window is displayed.

- 2. Choose the desired carrier from the **Carrier** drop-down menu.
- 3. In the **Enter Carrier Required Information** section, enter as much information as possible to enable the carrier to easily identify your account.

Some carriers might have mandatory requirements, in which case the required fields will be marked using red asterisk marks.

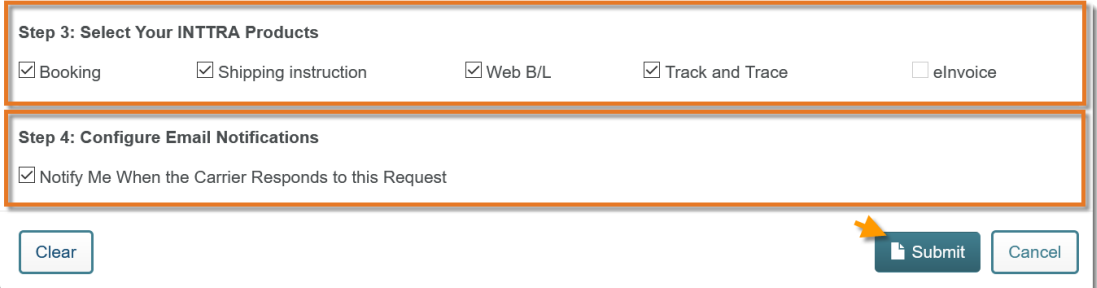

4. In the **Select Your INTTRA Products** section, select the products you would like to use for the carrier.

If a product is not supported by the chosen carrier, it will not be available for selection.

- 5. In the **Configure Email Notifications** section, select the **Notify me when the Carrier responds to this Request** check box to receive the update status of your connection request.
- 6. Finally click **Submit** to send your connection request to the carrier. A confirmation message is displayed on successful submission.

## <span id="page-3-1"></span>Managing Carrier Connections

You can manage your carrier connections, check the connection status, or even modify the connection from the manage connection window.

#### **To manage carrier connections:**

1. In the INTTRA portal, navigate to the **Administration** menu and click **Carrier Connections**.

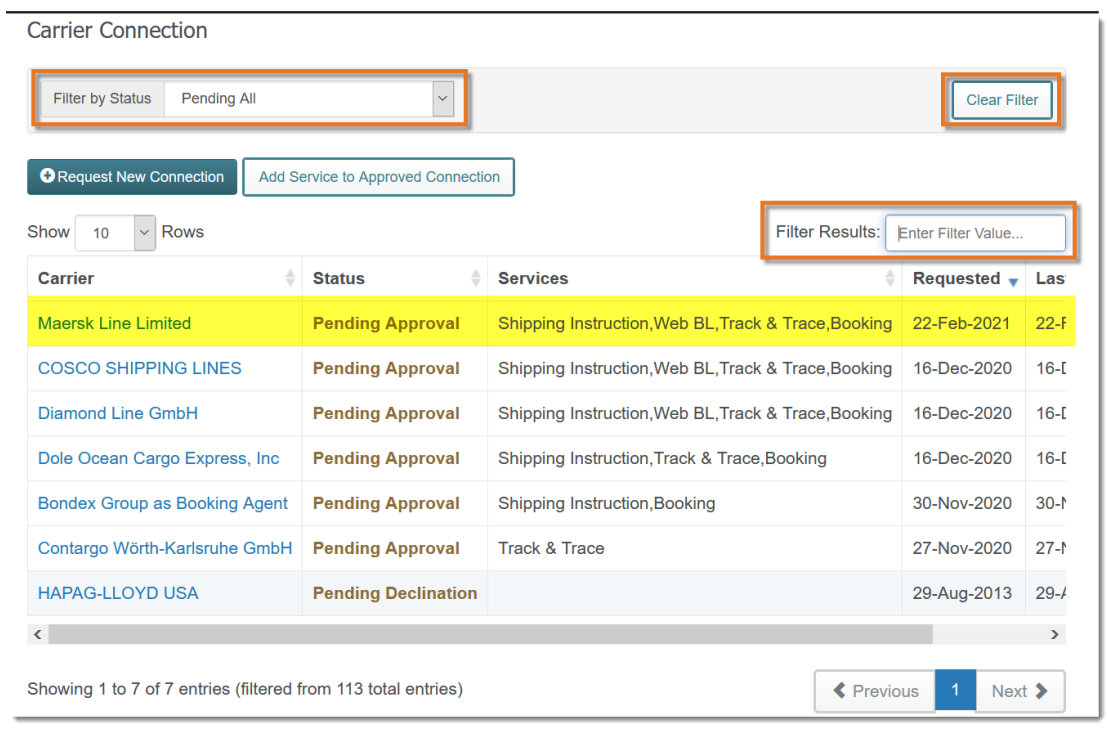

The **Carrier Connection** window is displayed.

- o This page displays all the existing connections with various statuses, such as Approved, Declined, Pending All, Pending Approval and Pending Declination.
- o Use the **Filter by Status** drop-down list to filter the carriers using their statuses.
- o You can cancel the filter by clicking the **Clear Filter** button.
- o You can also find any carrier by entering its name in the **Filter Results** box.
- 2. Click the hyperlink in the **Carrier** column to view the carrier details. The **Manage Carrier Connections** page is displayed.

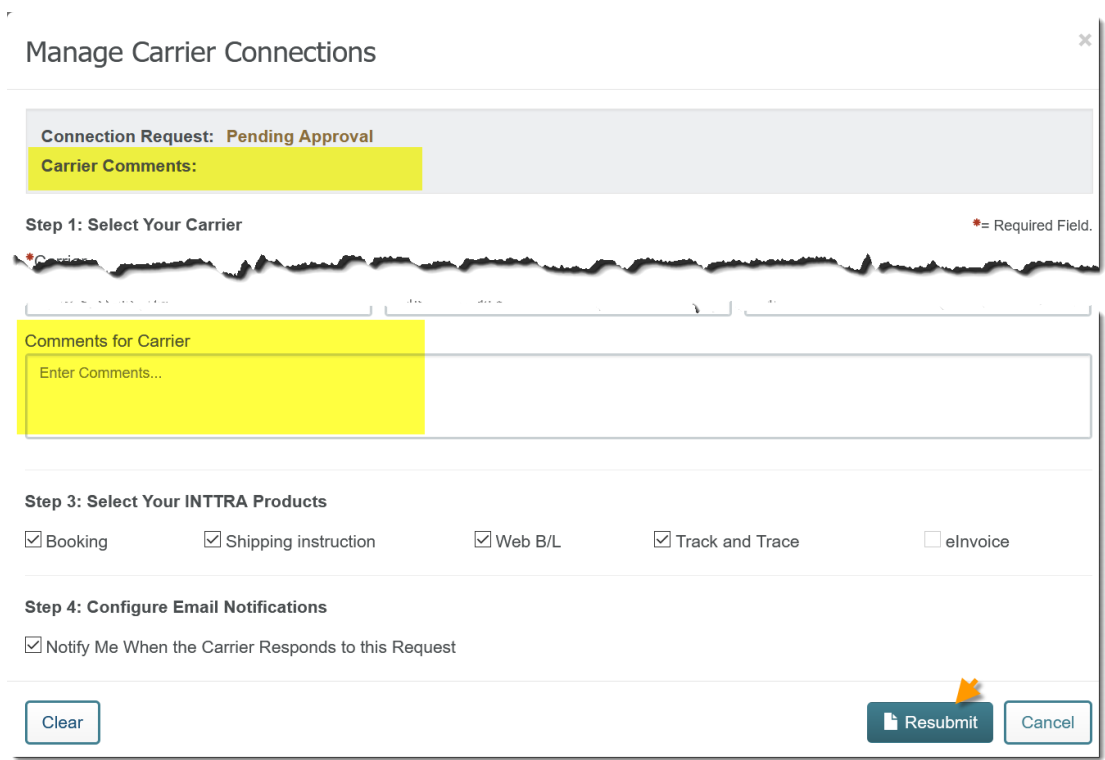

- o The carrier uses the **Carrier Comments** section to share any comments or request for any additional information from you.
- 3. You can respond to the carrier comment/request or do a follow up, by entering your comments in the **Comments for Carrier** section.
- 4. Once complete, resubmit your request by clicking the **Resubmit** button.